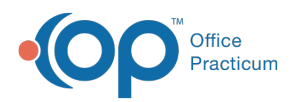

## How do I attach document through message?

Last Modified on 01/25/2024 11:33 am EST

To attach a document to a message, follow the steps below.

## From Document Management

- 1. Navigate to Document Management:**Practice Management** > **Document Management**.
- 2. Use the **Patient Finder** to search for the patient.
- 3. From the Document List panel on the left, select the document you want to send.
- 4. Click the **Send** button.
- 5. A new message opens. The attached document will be located under**Attachments**. Complete the message as usual.

## From a Message

- 1. Create a [message](http://op.knowledgeowl.com/help/create-a-message).
- 2. Click on the **Attach document(s)** button.
- 3. This will open the Search for Documents window.**Select** the document. To add more than one document, press the**Ctrl** button on your keyboard and click on additional documents.
- 4. Click the **Use Selected Document(s)** button.
- 5. The attached document(s) will be located under**Attachments**. Complete the message as usual.

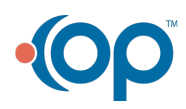